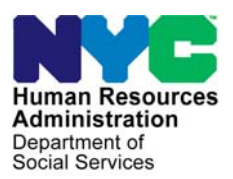

 **FAMILY INDEPENDENCE ADMINISTRATION** 

Seth W. Diamond, Executive Deputy Commissioner

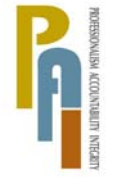

Policy, Procedures, and Training

James K. Whelan, Deputy Commissioner Lisa C. Fitzpatrick, Assistant Deputy Commissioner<br>Policy, Procedures, and Training Commissioner Coffice of Procedures

# **POLICY BULLETIN #09-97-EMP**

*(This Policy Bulletin Replaces PB #08-79-EMP)* 

#### **REVISIONS TO THE EMPLOYMENT DAILY TIMEKEEPING SYSTEM (DTS)**

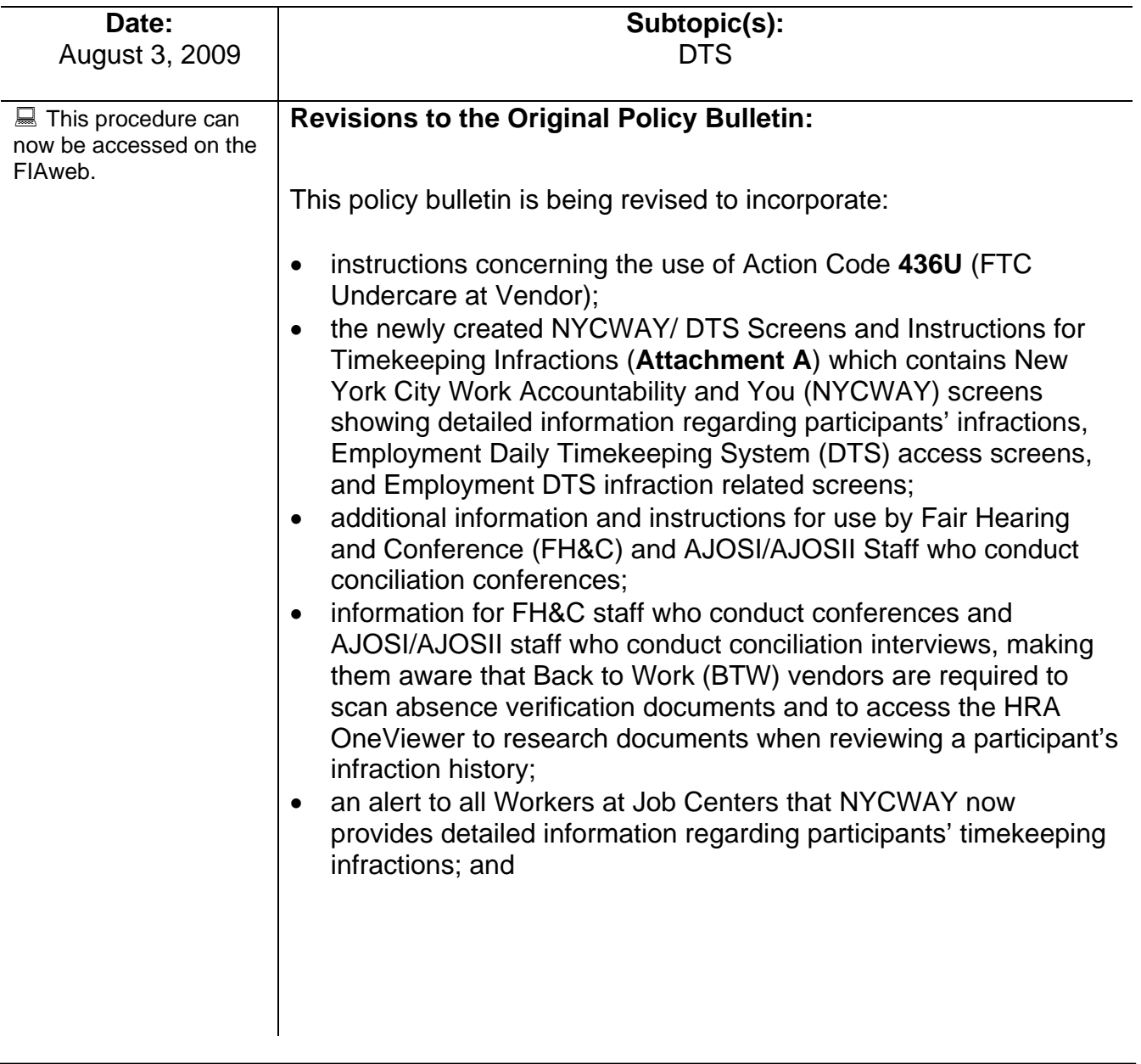

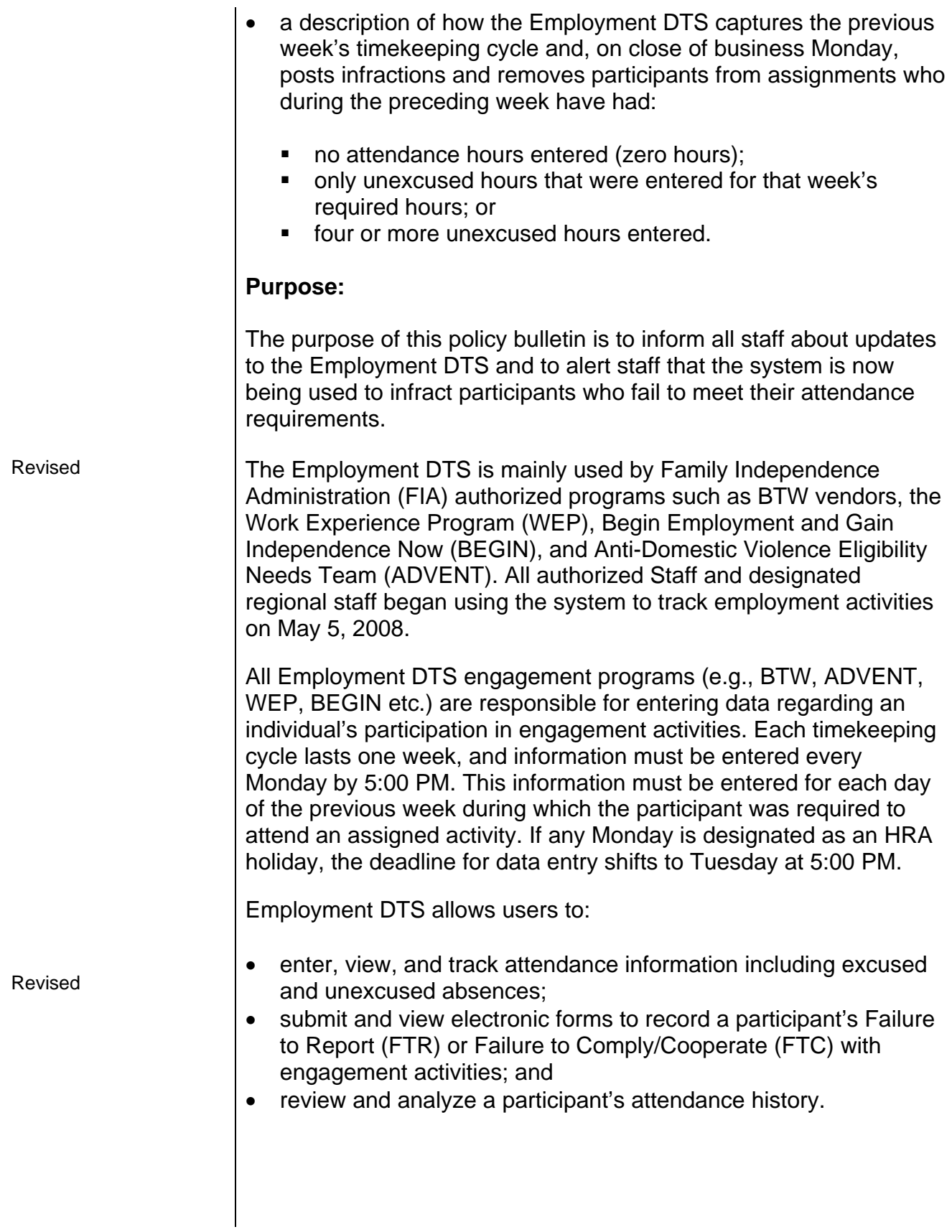

The following FIA staff have view-only access to the Employment DTS:

- FIA JOS/Workers:
- FH&C Staff;
- AJOSI/AJOSII who conduct conciliation conferences; and
- Outstationed Workers (OSWs)

The system will allow these staff with view-only access to inquire about:

- the participant's weekly attendance histories;
- a daily breakdown of weekly hours (required, attended, excused, unexcused) for participants in their assignments, and
- the conciliation indicator, which is used to show whether or not conciliation was suspended due to an emergency in which a verbal excuse was offered and accepted or because no documentation was considered available for excuses such as a household emergency or a sick child.

To access the Employment DTS, staff must have a user ID and password that are different from those used for the Welfare Management System (WMS), NYCWAY or any other system. Staff can access DTS from the HRA Intranet Homepage by clicking on the Program Applications heading on the left side of the screen (see **Attachment A**).

### Participant's Activity Timesheet Screen

This is the main data entry screen where FIA-authorized programs record participant attendance information. View-only HRA users may see all the information that has been entered by the programs as well as the information automatically generated by the Employment DTS. The screen shows the participant's assignment and the number of required and actual hours he/she has participated in for that assignment. It also shows excused absences such as holidays, illnesses, jury duty, etc. If a participant is assigned to concurrent work assignments (e.g., WEP and BTW), the DTS schedule will show the days the participant is required to attend each assignment. To view the Employment DTS schedule, the Worker should select the **Schedule** link in NYCWAY (see **Attachment A**). When **Schedule** is selected, a pop-up window will appear in the right-hand corner of the screen.

Employment DTS Password expires if account is not used for 60 days.

The weekly schedule of activities covers Monday through Sunday, however, only those activities from Monday through Friday are displayed in DTS.

Revised

Ī

The **Participant's Activity Timesheet** screen shows the hours of participation that are required during the weekly cycle indicated. Required hours are calculated by Employment DTS and might differ from the assigned hours. FH & C staff participating in fair hearings must know the reasons for differences between the numbers of assigned hours and required hours. One example of a reason for this difference is the daily referrals to the BTW vendors. For instance, if the participant is referred to the BTW vendor on Thursday, he/she is only supposed to attend on Thursday and Friday within that weekly cycle. In this case, the assigned hours would still show as 35 while the DTS will correctly calculate and display only 14 required hours.

#### Noncompliance Recording

When a participant FTR to an engagement program (BTW or non-BTW), appropriate staff must record this information in the Employment DTS by clicking **Failed to Report** on the **Participant's Timesheet** screen. A Participant Change of Status (PCS) form will be automatically transmitted to NYCWAY and conciliation initiated. FH&C staff may also see the date of the FTR, which is the actual date of the infraction.

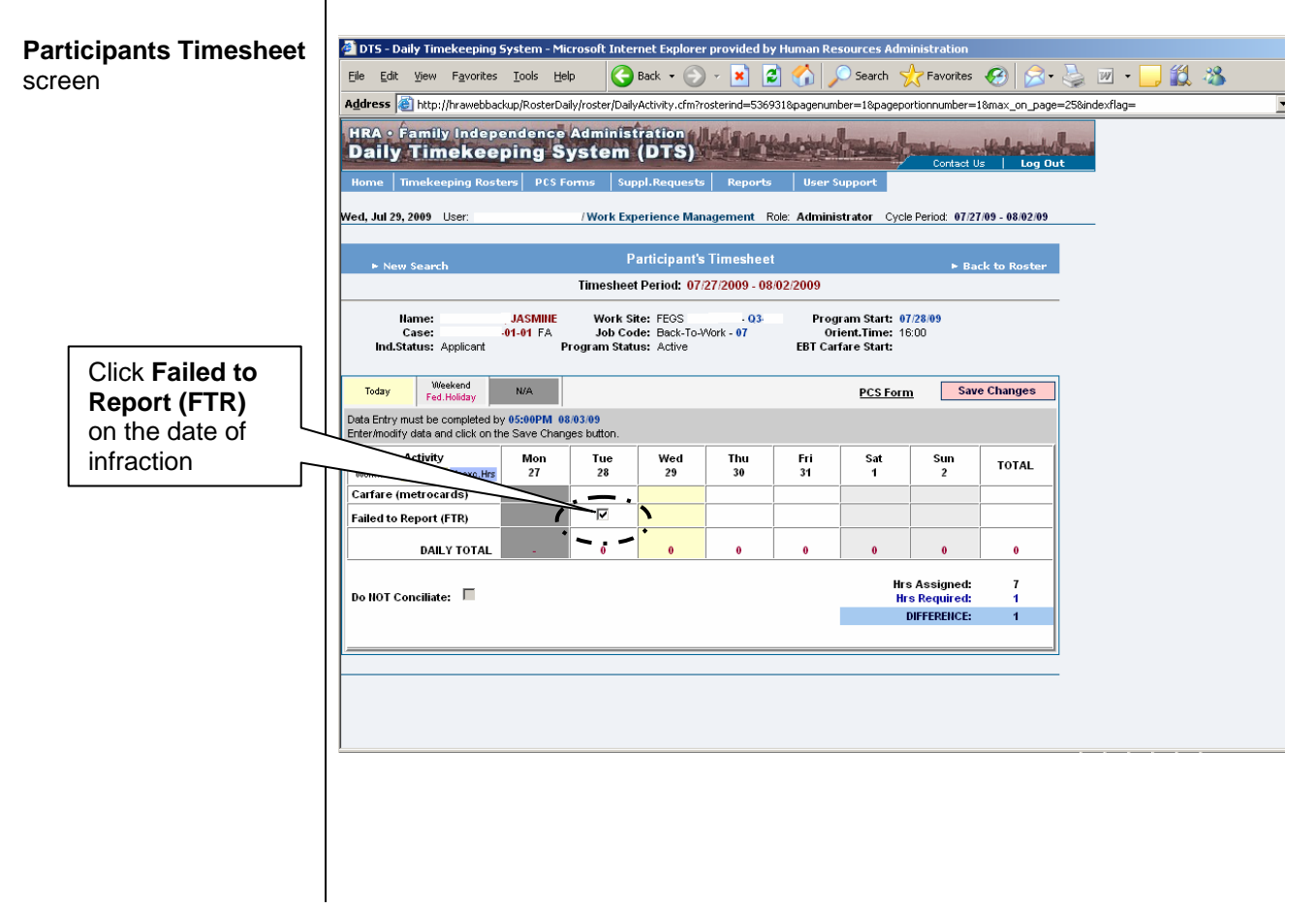

When a participant FTC with a BTW vendor (except concerning a matter of a time-deficiency, see below) vendor staff must record this infraction directly in NYCWAY.

Revised When a participant FTC with a non-BTW program (e.g., WEP, BEGIN, etc.), responsible staff of the program must record this information in the Employment DTS by clicking **Failed to Comply** on the Participant's Timesheet screen. The PCS form will appear. The worker must complete this form and click **Submit**. The PCS form will be automatically transmitted to NYCWAY and conciliation initiated. FH&C and conciliation staff may view the actual PCS Form in DTS and the participant's work history, including any time deficiency issues, to determine the actual date of infraction.

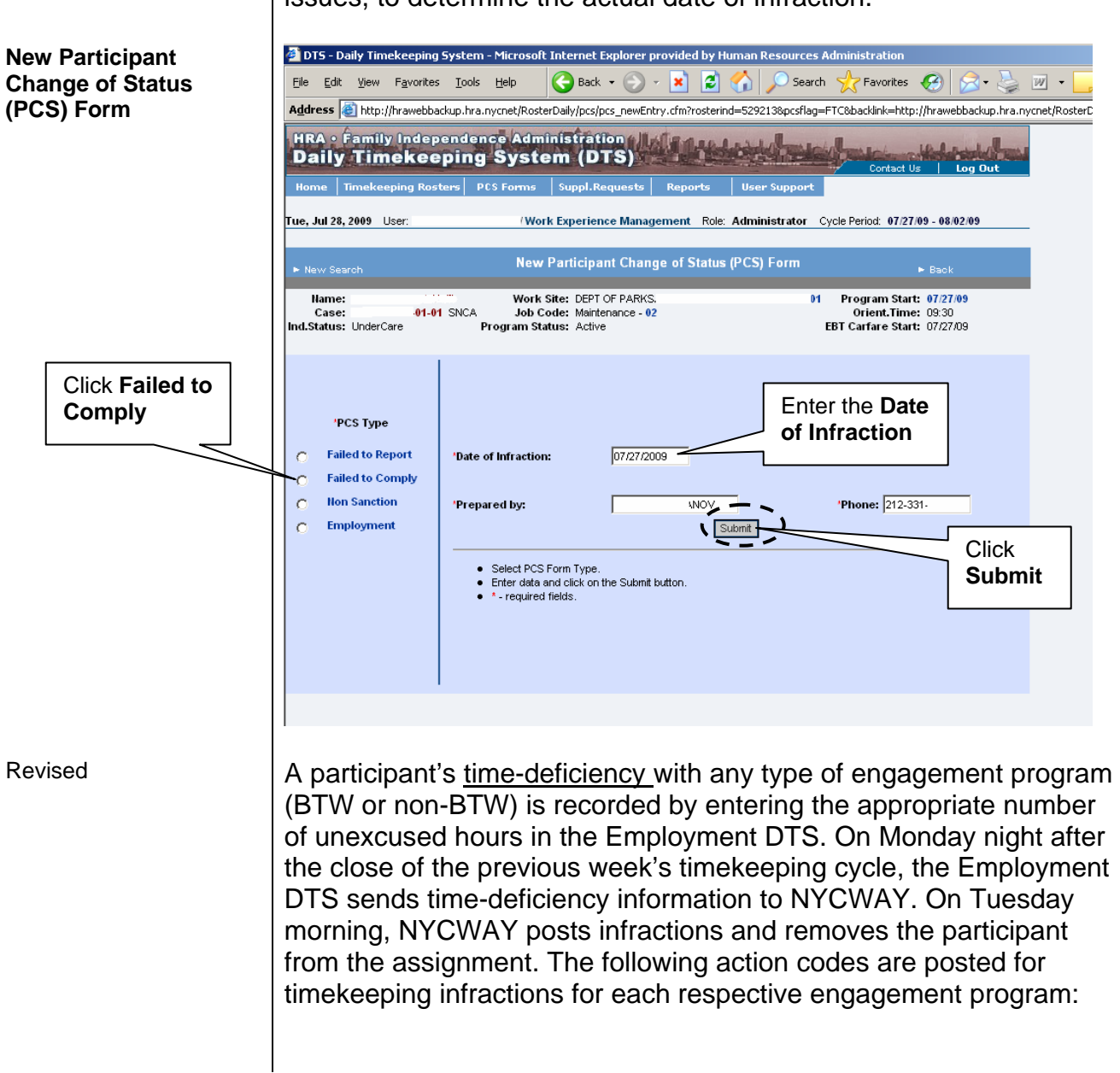

- WEP Action Codes **434P** (FTC with Attendance Policy and/or FTC with WEP) and **440Y** (FTC with WEP Assignment: Insufficient Hours);
- BTW Action Code **436U** (see below for the Three Reasons to Post Action Code **436U**);
- BEGIN Action Code **434Y** (FTC with Attendance Policy and/or FTC to BEGIN MG.PGM);
- Negotiated Acquisition/Job Search Action Codes **434E** (FTC with Attendance Policy and/or Cooperate with/Job Search) and **448P** (Failed to Comply to Job Search [PA]).

#### Three Reasons for Posting Action Code **436U**

New  $\vert$  When a participant FTC with a BTW vendor for any reason, NYCWAY posts infraction Action Code **436U**. FH&C and Conciliation Staff must understand why Action Code **436U** would post in any of the following:

- The Vendor can manually post the **436U** to indicate a "behavioral infraction" (e.g., one in which the participant is verbally inappropriate). This Vendor posted FTC is identified by a Worker number such as **S0111** (anything but **SYSTM**) in the **Worker** field on the **Activity Inquiry** screen. In this case FH&C and Conciliation staff do not need to use DTS.
- NYCWAY auto posts **436U** four to seven days after a participant does not appear for a mandatory appointment with the OSW. This auto posted FTC infraction is identified by **SYSTM** in the **Worker** field on the **Activity Inquiry** screen with a User ID that starts as **MNY1** followed by two more characters (e.g., **MNY13T**) on the **Activity Record** screen. In this case FH&C and Conciliation staff do not need to use DTS.
- NYCWAY receives a timekeeping infraction from Employment DTS on Monday night after the close of the previous weekly cycle and posts the **436U** on Tuesday. This timekeeping FTC infraction is identified by **SYSTM** in the **Worker** field on the **Activity Inquiry** screen with a User ID that starts as **MNY9** followed by two more characters (e.g., **MNY917**) on the **Activity Record** screen. This is the only case in which FH&C and Conciliation staff may need to review the Employment DTS. Such staff will need to note the weekly cycle in question that also is listed on the **Activity Record** screen.

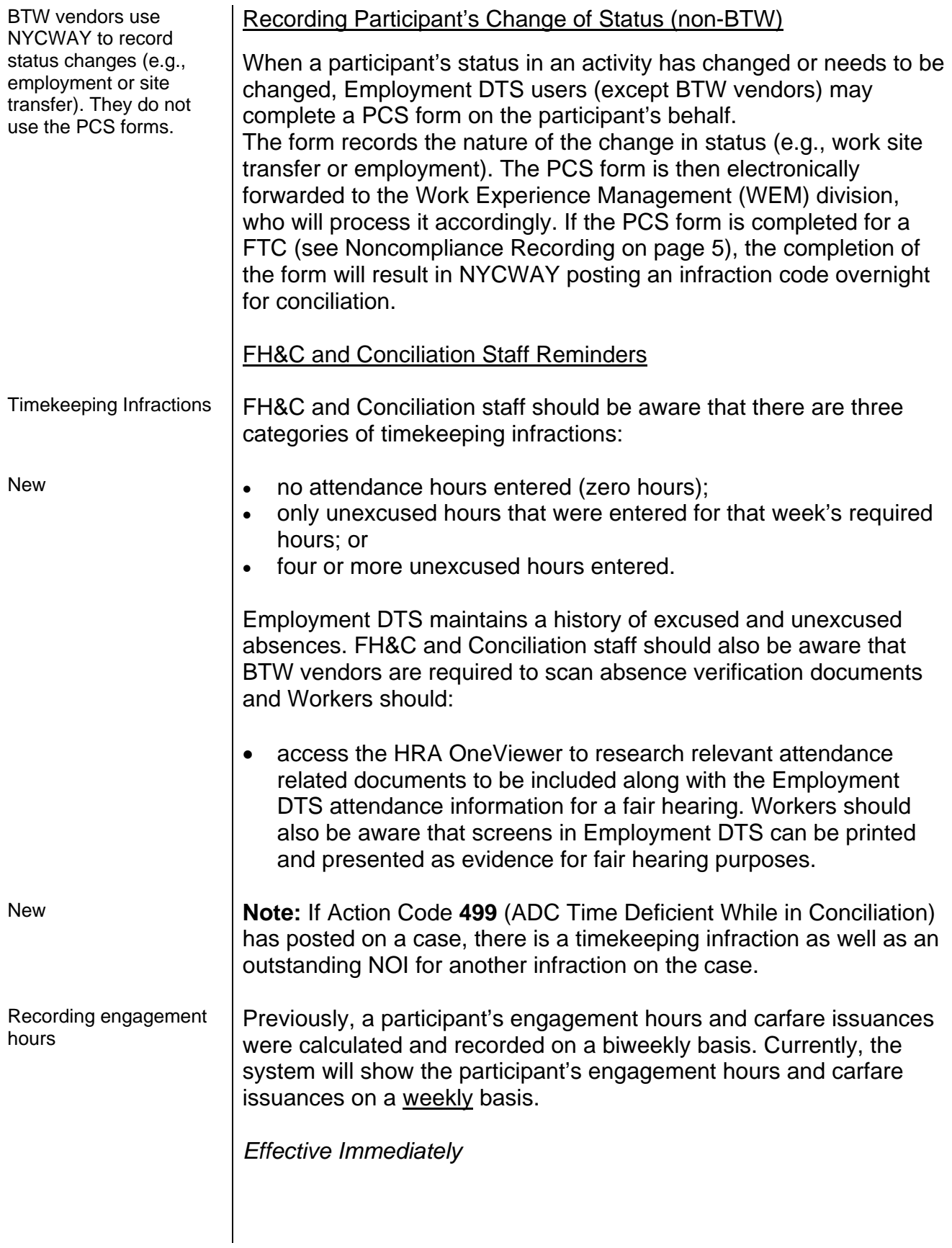

#### **Related Items:**

Employment Process Manual Conciliation/Notice of Intent Manual for Employment Infractions

#### **Attachment:**

**Attachment A** NYCWAY/DTS Screens and Instructions for Timekeeping Infractions

#### **NYCWAY/DTS Screens and Instructions For Timekeeping Infractions**

The following screens should be accessed by FH&C and Job Center Conciliation Workers to conduct a review of a timekeeping infraction.

• First, the Worker should access the **Activity Inquiry** screen in NYCWAY.

The infractions are posted on a weekly basis after roster processing and the Workers can review the history of action codes to determine the type of infraction and the cause of the infraction. The **436U** (FTC Undercare at Vendor) is posted for participants who have a timekeeping infraction and Action Code **499** (ADC Time Deficient while in Conciliation) is posted for participants who have an outstanding NOI as well as a timekeeping infraction. The **Activity Inquiry** screen lists the Action Codes **436U** or **499** indicating the timekeeping infraction.

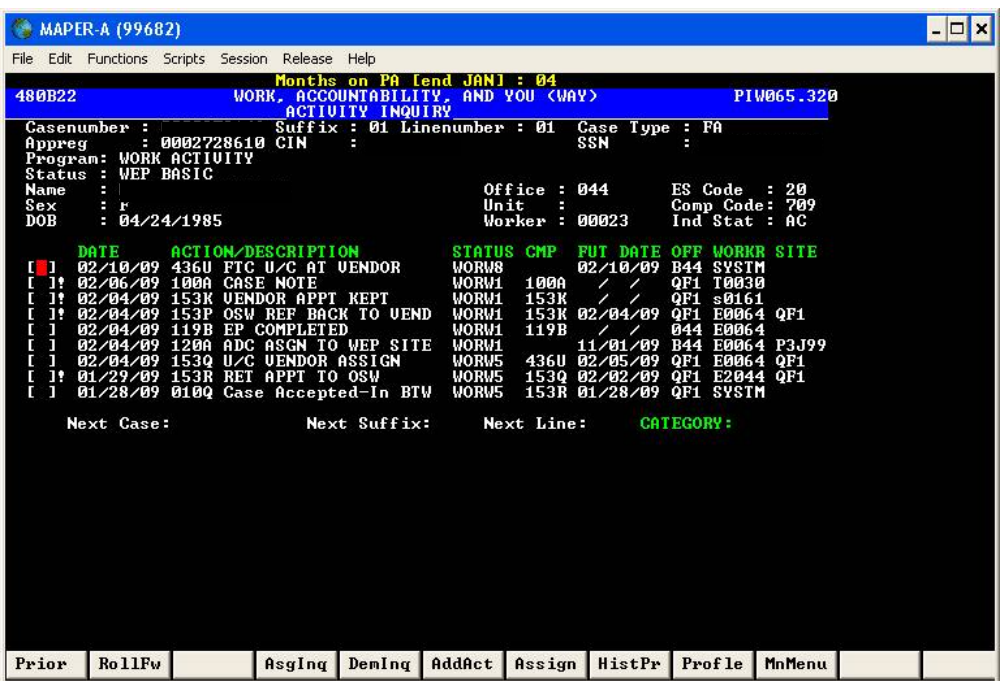

• FH&C and Job Center Conciliation Workers that have access to NYCWAY can review the participant's hours for the prior week by accessing the **Assignment Inquiry** screen by clicking on the **AsgInq** button from the **Activity Inquiry** screen.

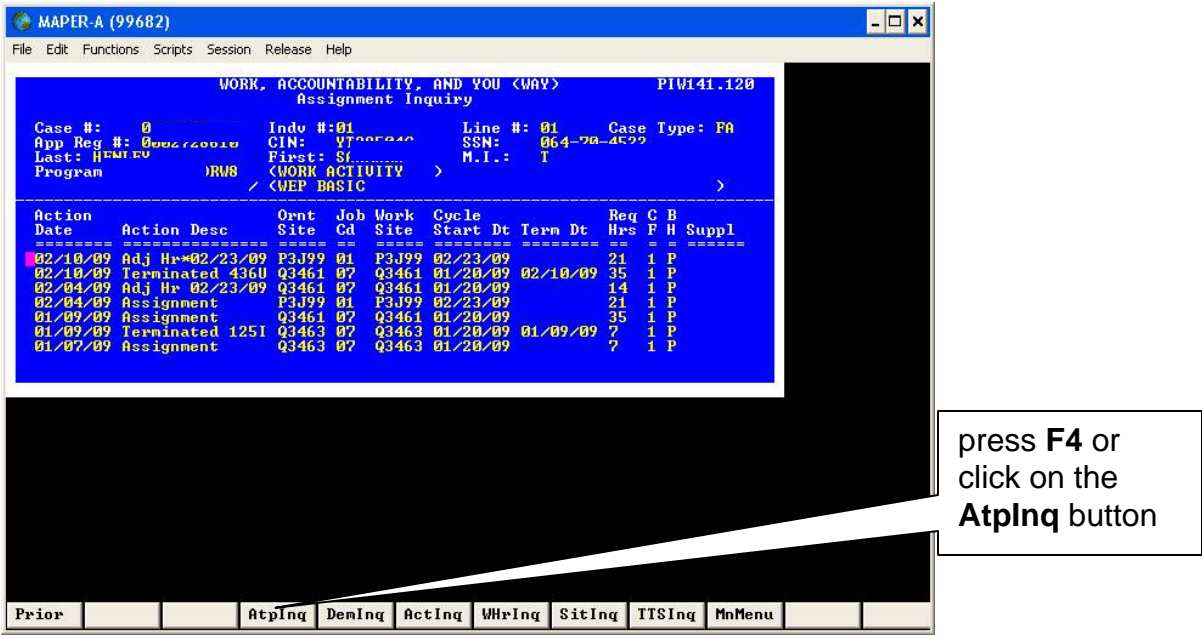

• To access the **Attendance and Payment Inquiry** screen press **F4** or click on the **AtpInq** button. This screen breaks down all the hours from the previous week into Hours Attended (Hr At), Hours Excused (Hr Ex), and Hours Unexcused (Hr Ux).

**Note**: Whenever a participant has more than three hours in unexcused hours the system will post an infraction.

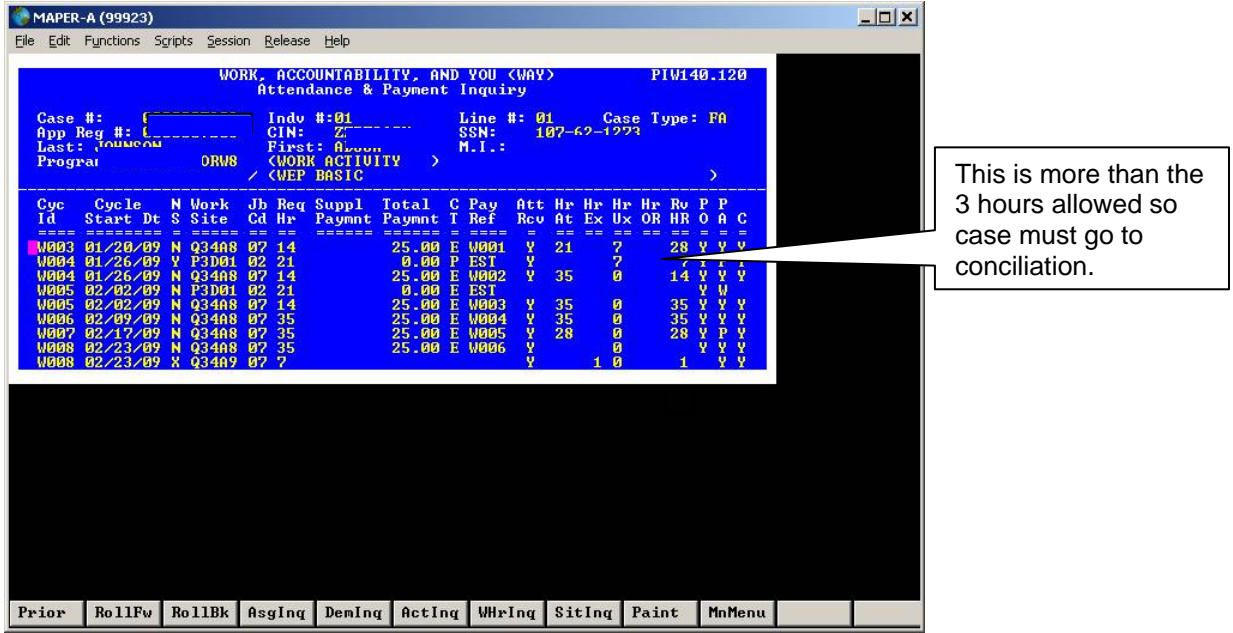

• The Worker must now access DTS to review the participant's attendance data for a given weekly cycle. DTS breaks down the hours infracted on a daily basis.

## **Accessing and Using Daily Timekeeping System (DTS)**

• Double-click Microsoft Internet Explorer icon (the big blue "E") on your desktop and the **HRA Home Page** will appear.

#### HRA Home Page

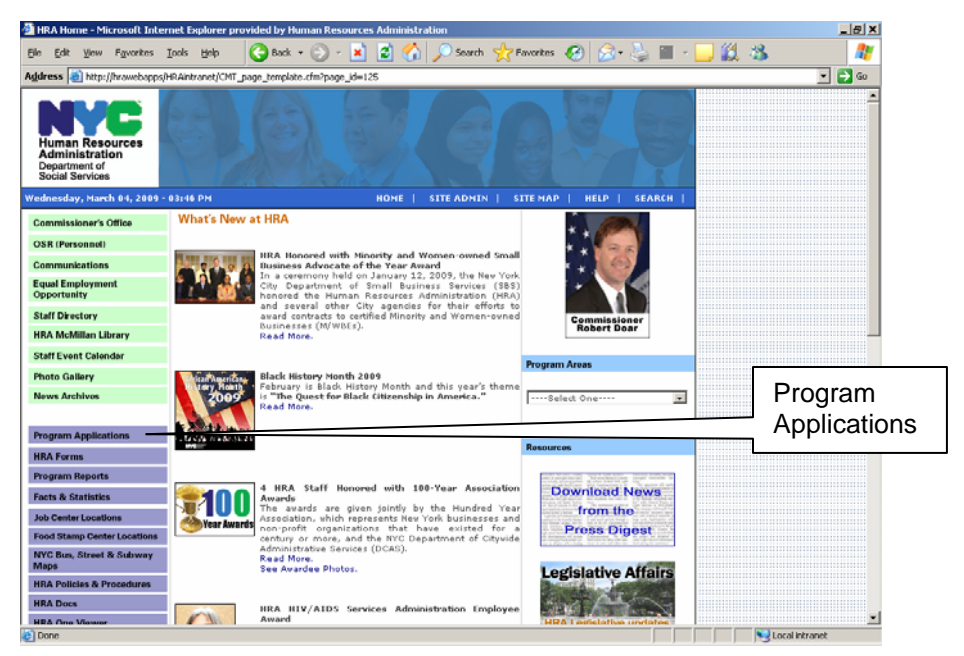

• Click **Program Applications** and the **Applications Menu** appears.

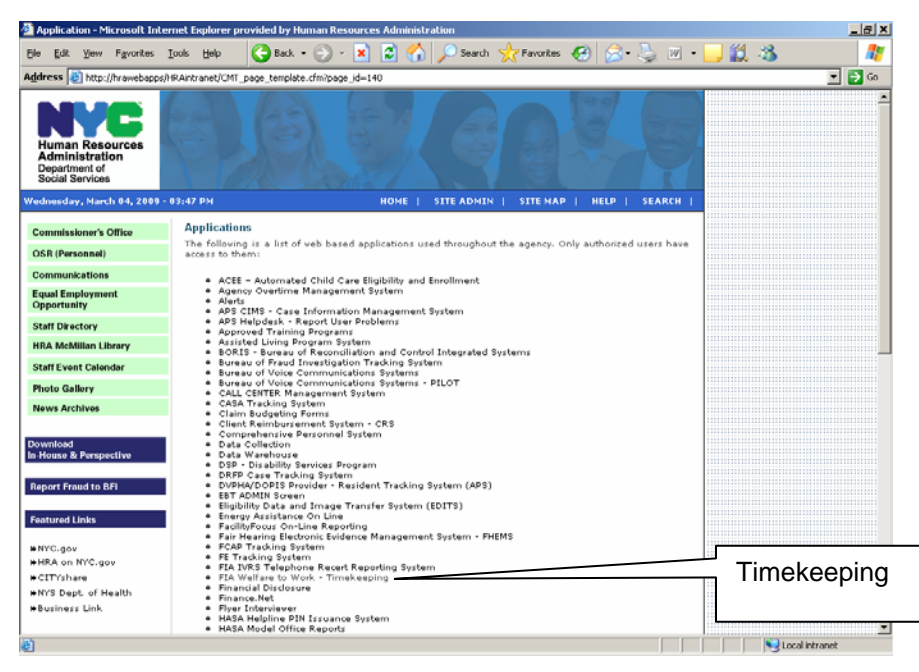

Applications Menu

• Click **FIA Welfare to Work Timekeeping** and the DTS logon screen appears.

### DTS Logon screen

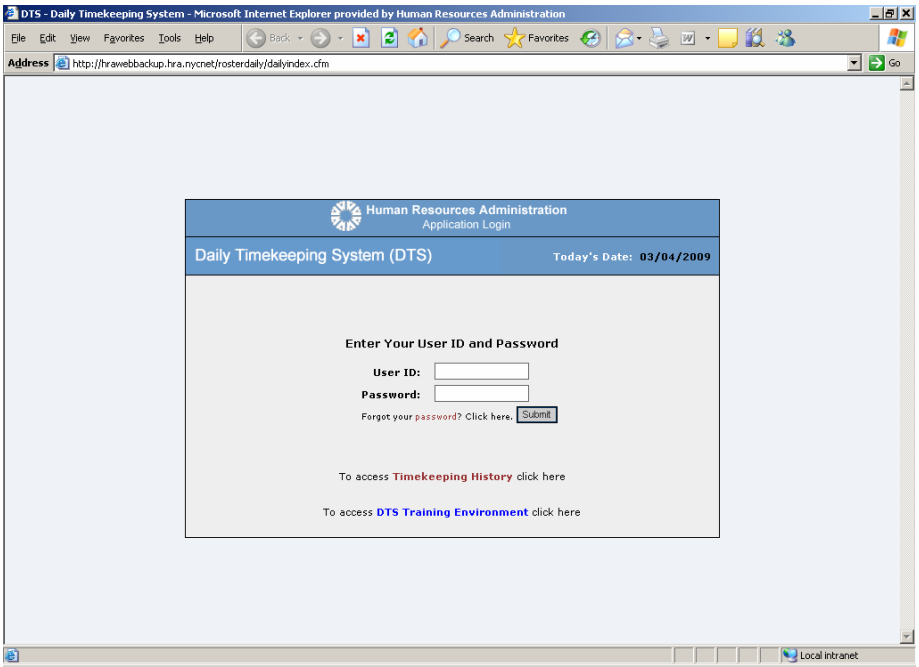

• Enter **User ID** and **Password** and press Enter and the **Attestation** screen appears.

#### **Attestation** screen

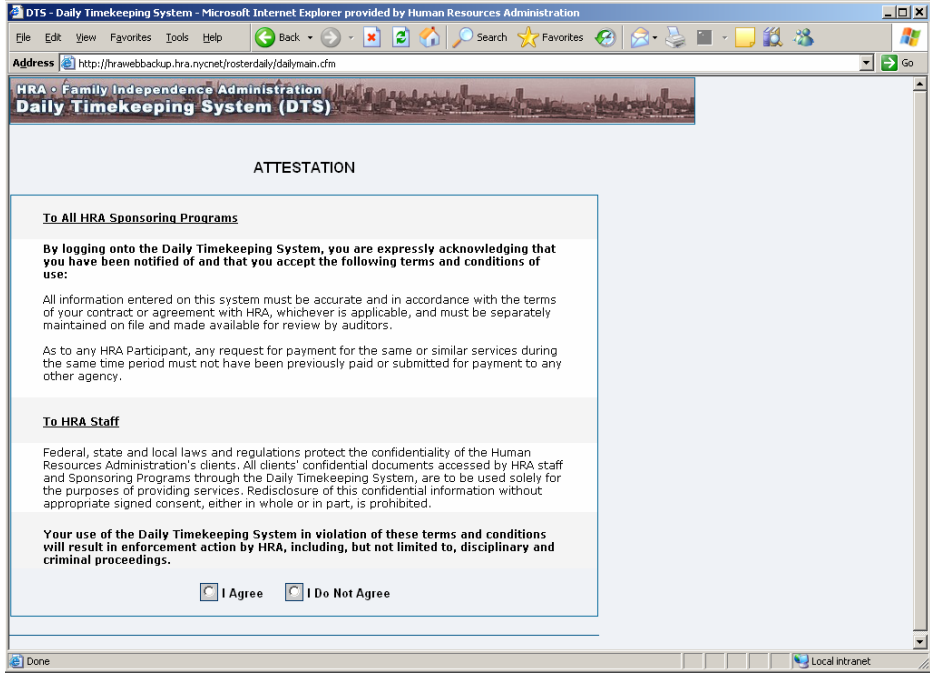

• Click **I Agree** and the DTS Home page appears.

 $\Gamma$ 

## DTS Home Page

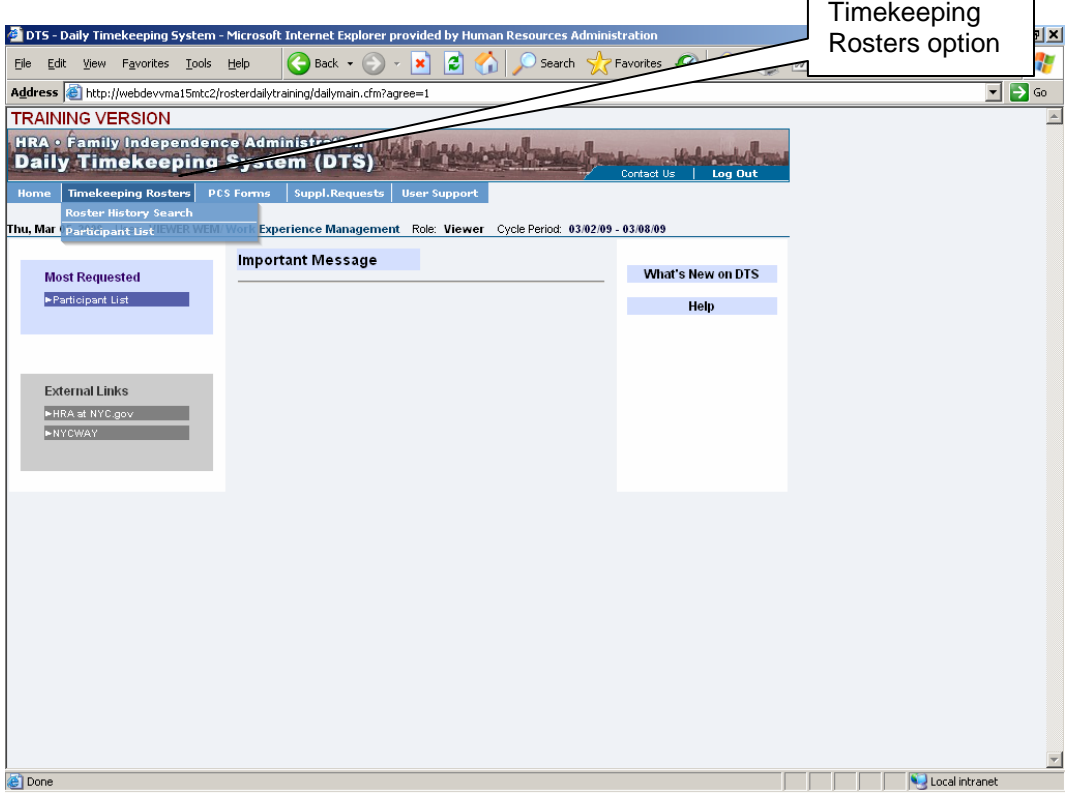

• Position the cursor on the **Timekeeping Rosters** option and a drop-down menu will appear as shown above. Click the **Roster History Search** option and the **Search Timekeeping Roster History** will appear.

#### **Search Timekeeping Roster History** screen

This screen is accessed first to initiate a search for the participant and the cycle period.

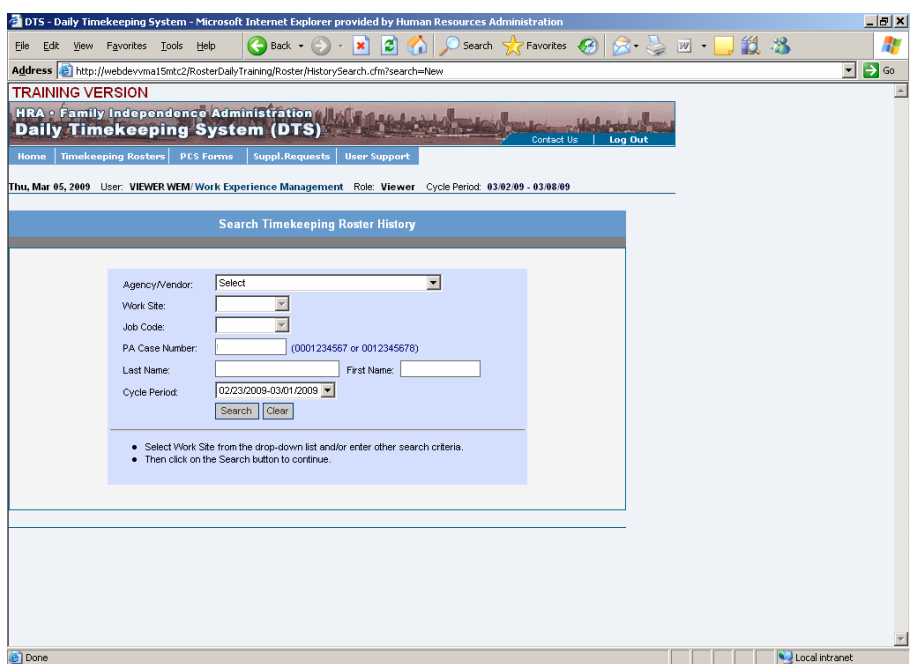

To review the participant's attendance information for a particular weekly cycle:

- select the desired cycle from the Cycle Period dropdown;
- enter the case number (all ten digits, including leading zeroes);

**Note:** instead of the case number, the participant's last and first names could be used; and

• press the **Search** button to access the **Participant's Timesheet Roster History** screen.

**Note:** If the participant was engaged in concurrent assignments during a weekly cycle, the following **Timekeeping Roster History** screen will appear. If there was only one assignment during the cycle, the **Timekeeping Roster History** screen will be skipped and the **Participant's Timesheet** screen will appear.

### **Timekeeping Roster History** screen – Concurrent BTW and WEP

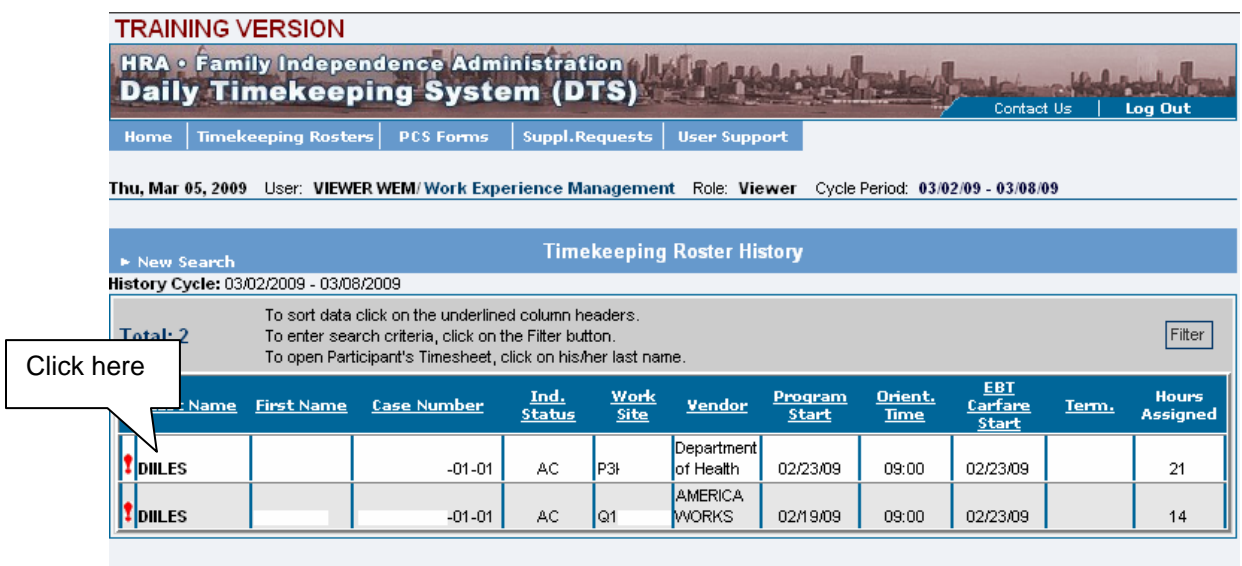

• To review the participant's attendance information for either of the assignments, click the participant's last name and the **Participant's Timesheet** screen for the selected assignment will appear.

#### **Participant's Timesheet - History**– Example 1

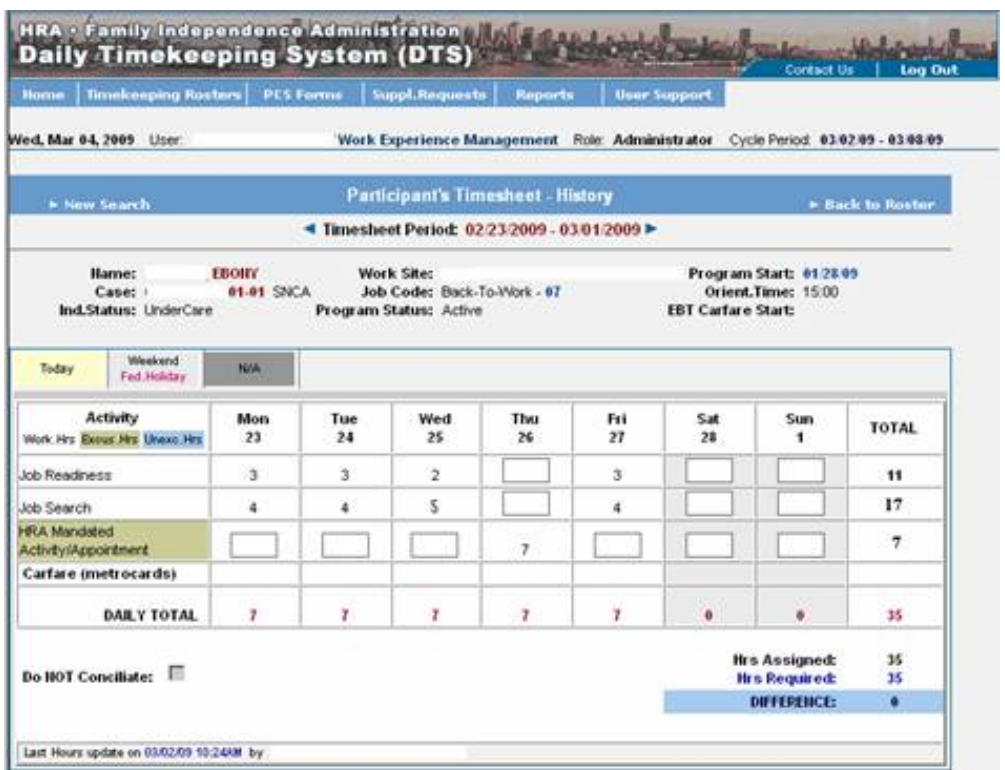

The **Participant's Timesheet** screen details all the hours the participant was engaged in different activities during the week.

In the example above, the person was assigned Job Search and Job Readiness with the BTW vendor for different hours on each day of the week, except Thursday. On Thursday, the participant had to attend an HRA mandatory appointment that is also recorded as an activity in DTS.

A different case example on the following page shows a participant who missed several hours of assigned engagement activities.

## **Participant's Timesheet - History - Example Two**

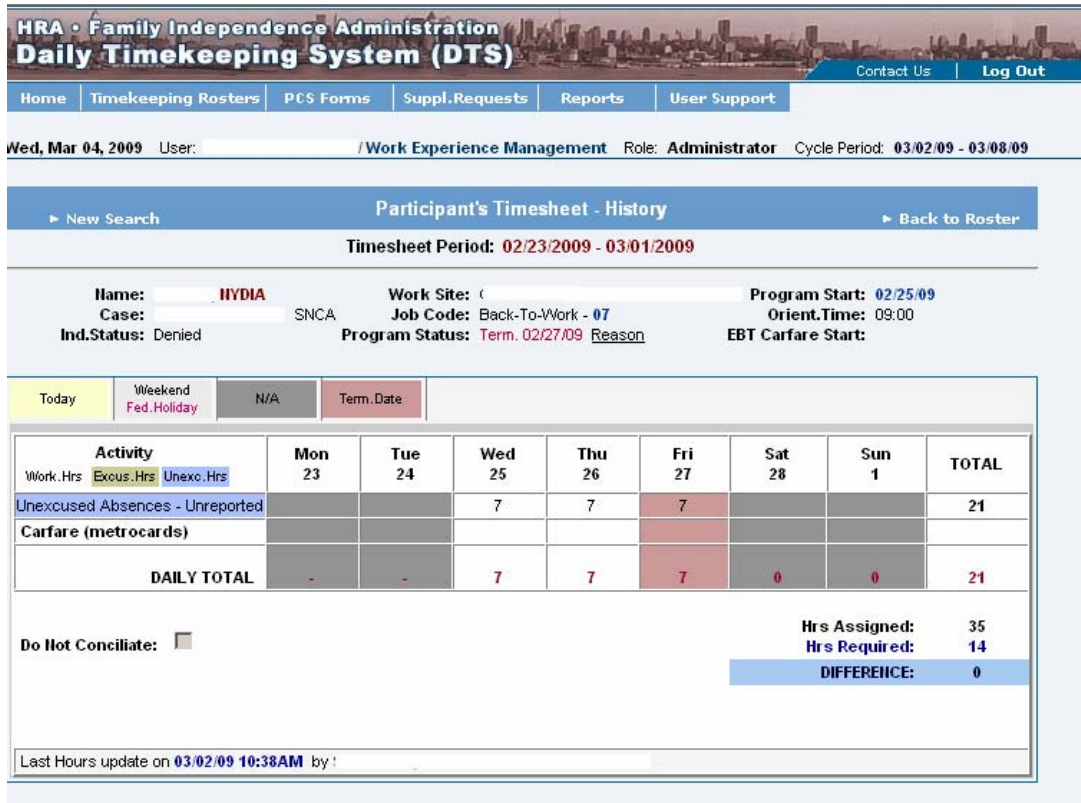

The participant above did not show up at the BTW site for three days. This is recorded in DTS as Unexcused hours.

This screen can be used by FH&C staff for issues regarding timekeeping infractions. If this screen is printed, the FH&C Worker should select the landscape print option so the entire view of the page is captured.

**Participant's Timesheet** screen – Concurrent Assignment with Schedule

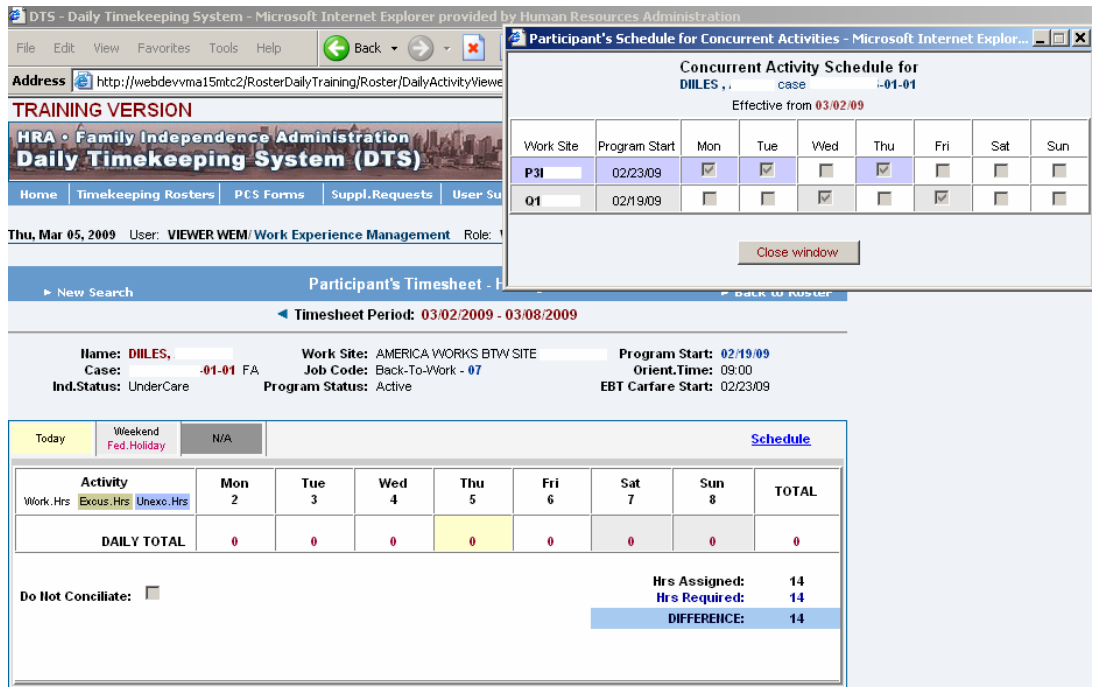

When a participant has two concurrent WEP/BTW assignments, DTS creates a schedule that shows which days of the week he/she has to attend each assignment.

The schedule accuracy can be affected by system down time.